# *Setup TightVNC viewer*

To control the EASYnLC from the PC rather than via the touch screen you will need to install a virtual display.

The EASY should have been installed and connected to a PC running Xcalibur.

The engineer should have set the IP address on the EASY during install You can view the IP under the configuration tab

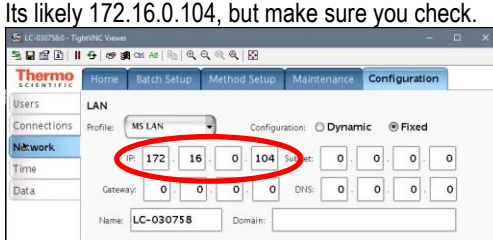

## *Download and install Putty and TightVNC*

Putty: <http://www.chiark.greenend.org.uk/~sgtatham/putty/download.html> Download the putty.exe for **Windows on Intel x86.** The icon can be saved directly to the desktop, no install is required.

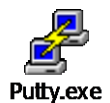

## TightVNC: <http://www.tightvnc.com/download.html>

Download the self installing package for windows and choose only to install the **TightVNC Viewer** during the install.

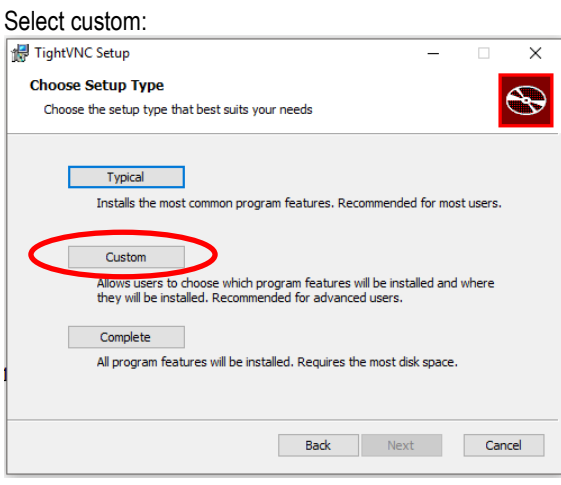

We only need the Viewer, so I would only install the Viewer only, not the Server.

To do that click on TightVNC Server and select "Entire feature will be unavailable", you should see a red X, that way the server will not be installed.

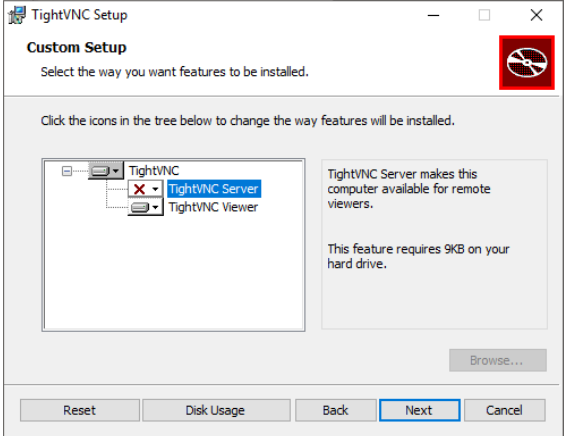

Then follow through the rest of the installation.

## *Configure Putty*

#### 1. Start Putty

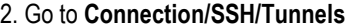

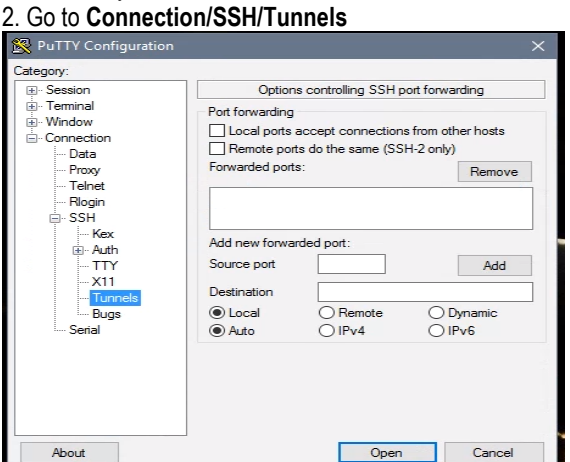

3. Enter the **Source Port** on your PC you want to use. Typically it will be *5901*. If you want more Connections, you have to use a free port e.g. 5902, 5903 etc.

4. Enter the **Destination**: *localhost:5900* and click the **Add** *button* . Note: 5900 is NOT the port number you have used in the previous step!

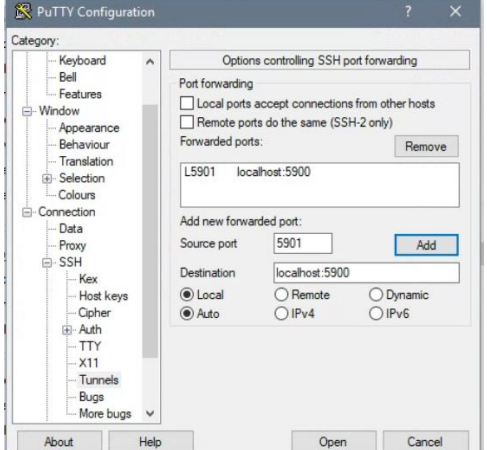

5. Next, enter the **Session tab**

6. In the **Host Name,** enter the IP address of the EASYnLC, this can be found on the EASY nLC by going to Configuration Tab…select Network. 7. In the **Saved Sessions** box, type in a name to save this script for future use and click **Save.** The EASYnLC should appear in the box below the Saved Sessions field.

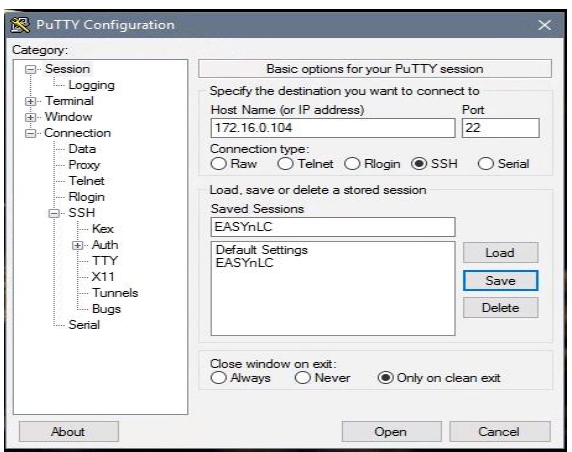

8. **Slect EASYnLC** and Click the **Open** button (or double click on the EASYnLC)

9. Press *Yes* if you get the Putty Security Alert pop-up message. (this will only happen the first time you start Putty).

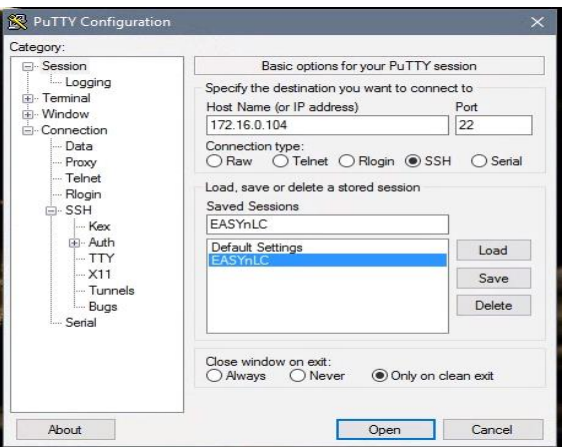

11. Login as:

**user: hplc password (SW v 4.1): hplc password (SW v 4.2): MasterKey**

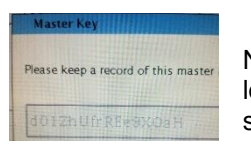

Note that number 0 and capital O, as well as the number 1, small letter l and capital letter I look very similar. If you get an error when entering the key you may need to try to substitute them.

Note after you log in you can change the password, with SW v 4.2 "hplc" is too short, it has to be longer than that. Go to the end of this document for details on how to change the password.

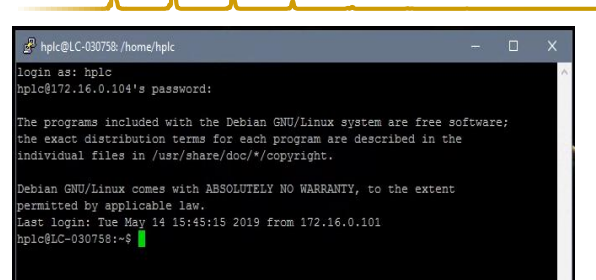

## 12. On the command line type: **x11vnc –q –display :0**

(Please note there is a single space bar between c –q, q –display and display :0)

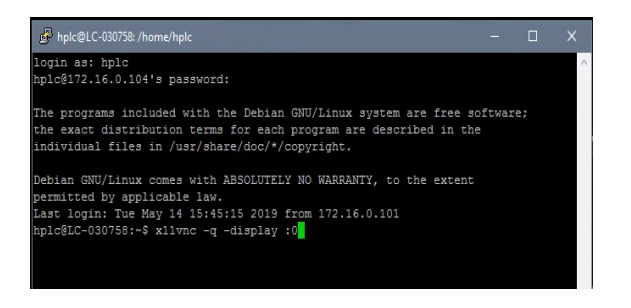

and press Enter.

13. You should now see the following:

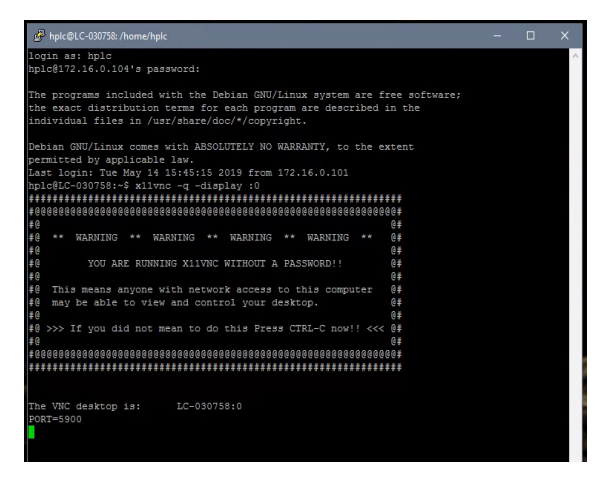

If you don't see that type this alternate command: **x11vnc -env FD\_XDM=1 -auth guess**

14. The EASY-nLC is now ready to be remote controlled. Minimize this window without closing it. Continue with the TightVNC session.

*Start the TightVNC session*

- 1. Start the TightVNC viewer
- 2. Enter: *localhost::5901* Use the port number you used in the Putty session (here:
- 5901). **Please remember to type two colons (::) between** *localhost* **and** *5901***.**

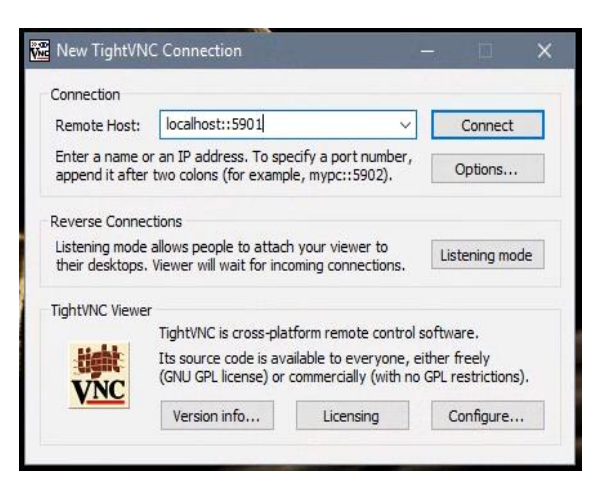

- 3. Press the **Connect** button.
- 4. You should see the screen on the remote EASY-nLC:

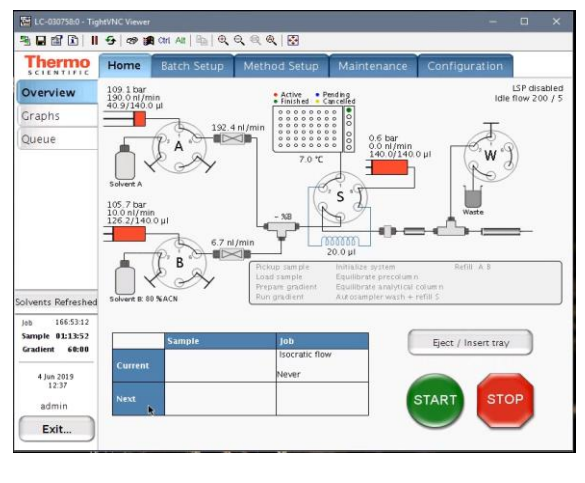

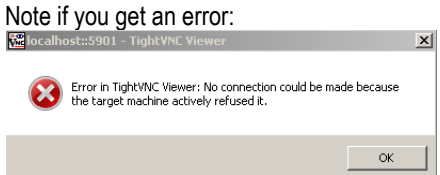

Try rebooting the EASYnLC and possibly the PC and reconnect as described below.

## *Reconnecting and starting up TightVNC viewer (e.g. after a PC reboot)*

## *Check EASYnLC connection*

- Open instrument configuration (should be pinned to the start menu)
- Click on "*ThermoEASY-nLC*" and then click on "*Configure*"

Advancing Proteomics

**UWPR**

- A new window should open, click on "*Test Connection*" the bar to the right should change color to green and display "*Connection OK*"
- Under Autosampler Configuration select the correct "Plated installed": typically we use *6x8 vials*
- Click "*OK*" and then "*Done*"

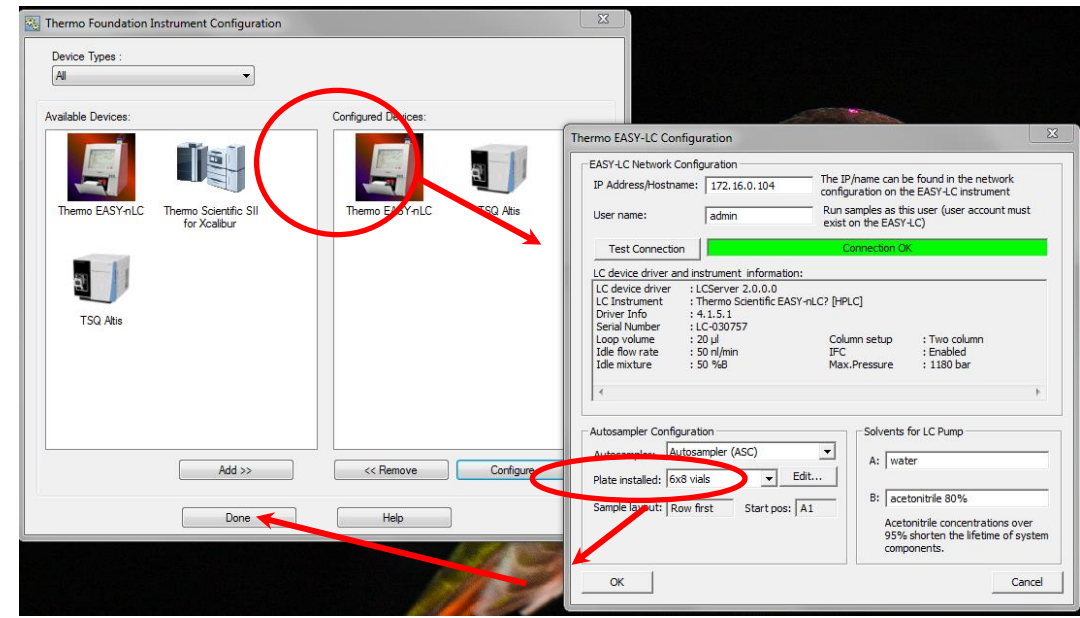

## *Start virtual display*

 $\bullet$ 

Double click on *PuTTY* (located on the desktop), select "*EASY nLC*" and hit "*Open*"

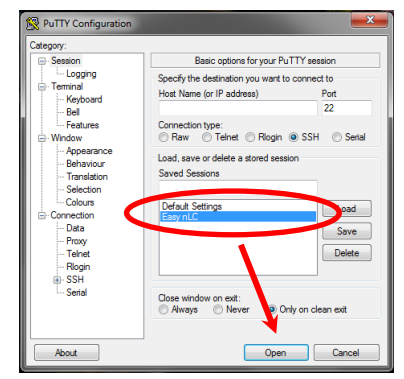

• The PuTTY window will open up prompting to login and then password: Login as: **hplc**

hplc@172.16.0.104's password: **hplc**

- On the command line, type: **x11vnc -q -display :0**
- Alternatively try the up arrow to reload previously used command and it should populate with the command line above.

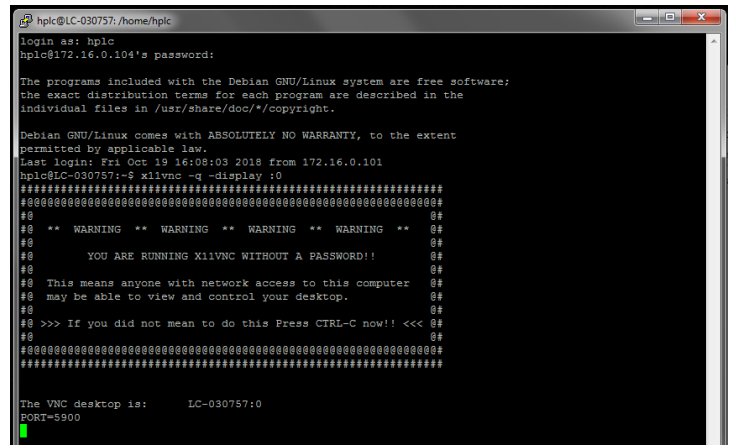

You can minimize this window without closing it.

- Now double click on the TightVNC icon (located on the desktop)
- Type: **localhost::5901**
- And hit "*Connect*"

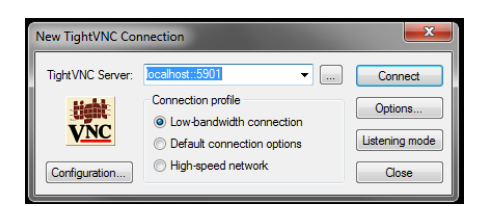

Now the virtual display should open up and allow you to control the EASYnLC from the PC.

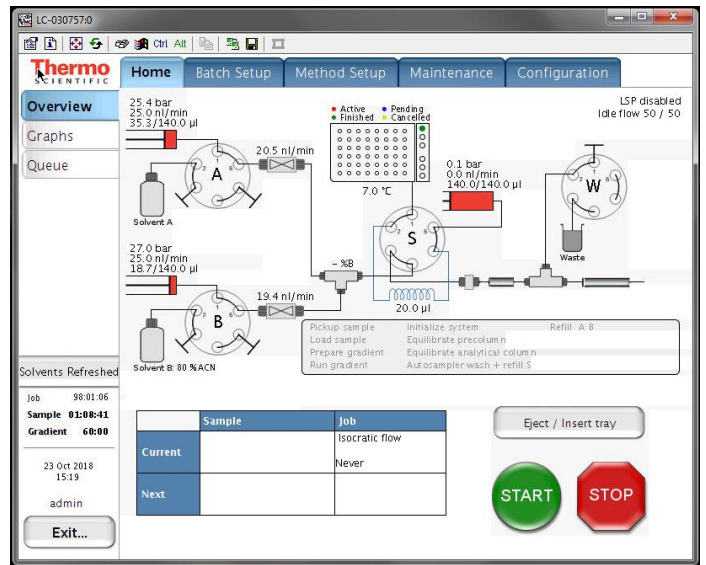

# *Changing the password in Putty*

**UWPR**

Open putty and login:

**user: hplc password (SW v 4.1): hplc or password (SW v 4.2): MasterKey**

Advancing Proteomics

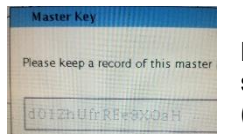

Note that the number 0 and capital O, as well as the number 1, small letter l and capital letter I look very similar. If you get an error when entering the key you may need to try to substitute them. (Note if you wrote it down you can copy it and do a right mouse click in putty to paste it)

Note with SW v 4.2 the password "hplc" is too short, it has to be longer than that.

Once you logged in type "*passwd"* and hit enter

It will prompt you for the *"(current) UNIX password*": enter the password/master key you just used to log in Then it will prompt you to "*Enter new UNIX password*": type the new password of choice it has to be at least 6 characters Then it will prompt you to "*Retype new UNIX password*": enter the new password again

It should confirm that the password updated successfully

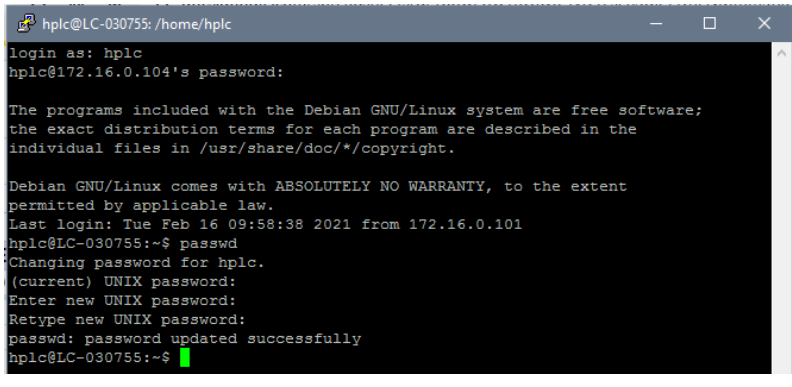